# การประชุมหรือสอนออนไลน์ด้วย Microsoft Teams

การเข้าใช้งาน Microsoft Teams สามารถเข้าใช้งานได้ 2 วิธี ดังนี ้

- 1. ผ่าน website<https://teams.microsoft.com/>
- 2. ผ่านโปรแกรม Teams โดยเข้า Download ได้ที่ <https://teams.microsoft.com/downloads> หรือจาก App store/Play store

### Meet Now

- 1. เข้าสู่ระบบด้วย Account @m.swu.ac.th
- 2. ที่แถบเครื่องมือด้านซ้ายมือ คลิก Calendar
- 3. ที่มุมขวามือ คลิก Meet now

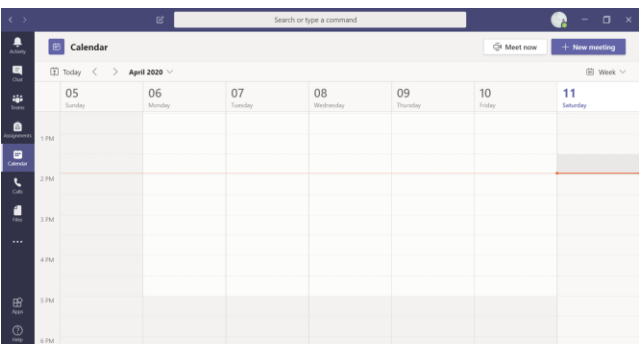

4. ทำการตั้งชื่อการประชุม จากนั้นคลิก Join now

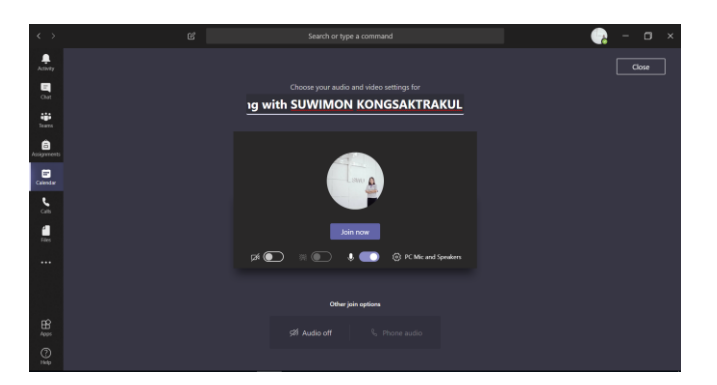

5. คลิก Show Participants

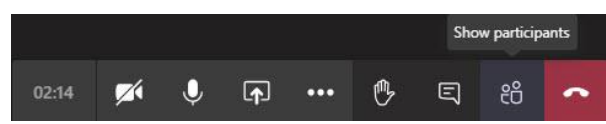

### 6. คลิกรูปโซ่ เพื่อ Copy join info

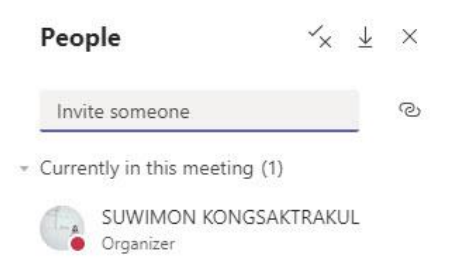

#### 7. คลิก Show conversation

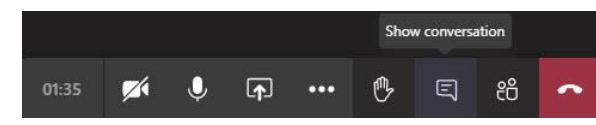

8. คลิกเมาส์ขวา เลือก Paste กดปุ่ม send

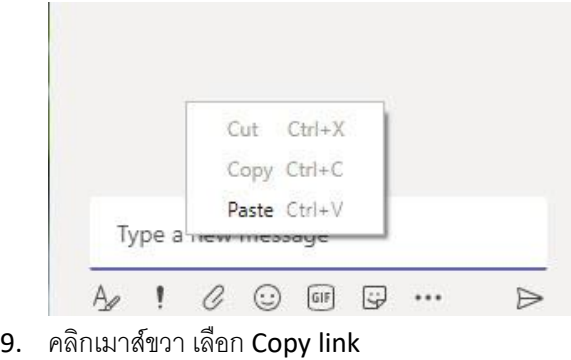

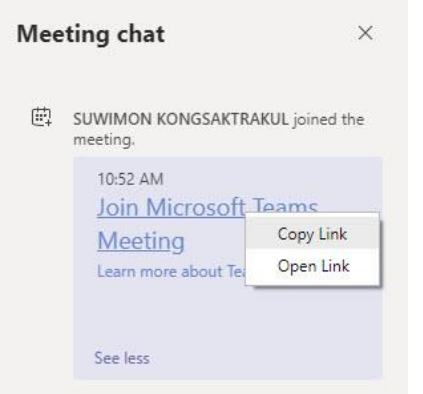

10. น้ำ Link ส่งไปให้กับผู้ร่วมประชุมผ่านทาง e-mail หรือ Line

### Scheduled Meetings

- 1. เข้าสู่ระบบด้วย Account @m.swu.ac.th
- 2. ที่แถบเครื่องมือด้านซ้ายมือคลิก Calendar

3. ที่มุมขวามือ คลิก New Meeting

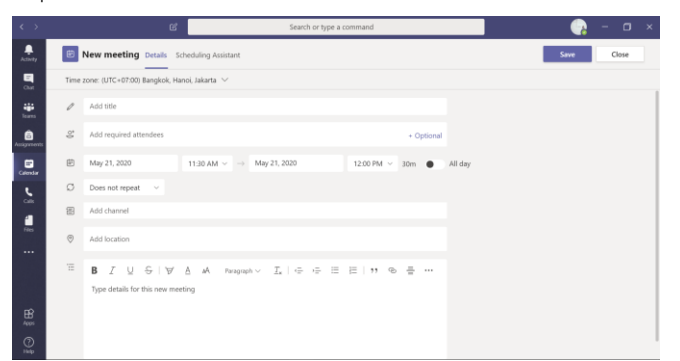

- 4. ระบุชื่อการประชุม e-mail ผู้ร่วมประชุม วันเวลาการประชุม
- 5. ระบบจะส่ง e-mail เพื่อเชิญประชุมอัตโนมัติ
- 6. กดปุ่ ม Save

## การเข้าร่วมประชุม/เรียนออนไลน์

- 1. เมื่อได้รับ Link จากผู้จัดการประชุมทาง e-mail หรือ Line คลิกเพื่อเข้าร่วมประชุมได้เลย
- 2. คลิก Join Microsoft Teams Meeting

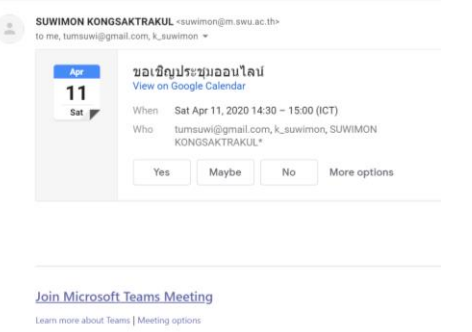

- 3. หากไม่มี Account สำหรับเข้าสู่ระบบ ให้ระบุชื่อเพื่อเข้าร่วมประชุม
- 4. คลิก Join Now เพื่อเข้าร่วมประชุม

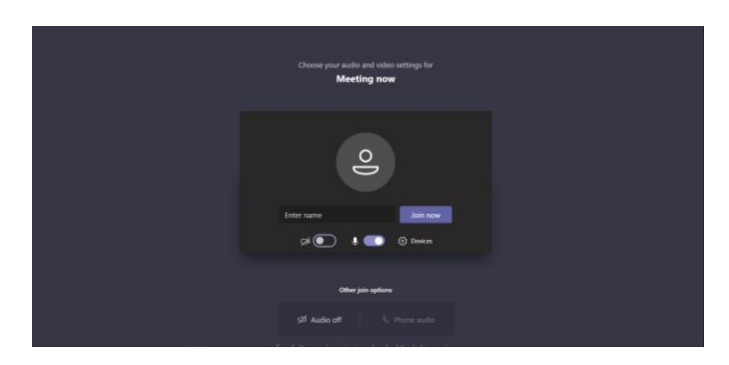